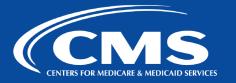

# QualityNet | Atlassian

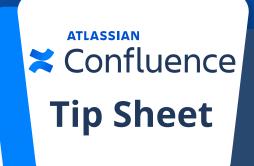

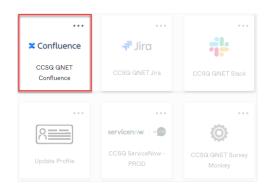

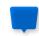

## **Accessing QualityNet Confluence**

- 1. Go to https://idm.cms.gov.
- 2. Enter Username: Your HARP ID.
- 3. Enter Password: Your HARP Password.
- 4. Click the checkbox for "Agree to our Terms & Conditions" and then click "Sign In".
- 5. Authenticate your account with two-factor authentication.
- 6. Select the tile for Confluence.
- 7. Bookmark Confluence so you can easily access it in the future.

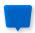

## **Core Concepts of Confluence**

- ✓ WHAT IS CONFLUENCE? An online application, or internal website, built to help teams organize, discuss, and store their work.
- ✓ WHERE DO I PUT MY STUFF? Everything is organized in spaces, which are a collection of related pages.
- ✓ HOW ARE SPACES ORGANIZED? Spaces are made up of pages. Users assigned to a space can create pages and this is where teams create, edit, and discuss work.

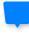

## **Spaces**

Use the Spaces dropdown menu or the search bar to find a space. If you need a new space created, contact #help-atlassian.

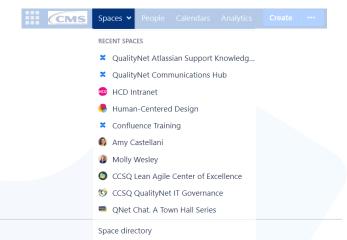

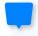

#### **Creating A Page**

- Navigate to the desired space and click Create in the Confluence navigation banner to create a blank page or click the ellipses button to select a page template.
- Draft your page and click **Publish** when done.
  Update your page at any time by clicking the **Edit**

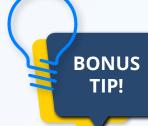

Use the ADO space template, In ternal Team space template, or Collaboration space template to help keep your space organized.

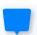

### **Using Confluence to Discuss Work**

**Discussions in Confluence happen using comments:** 

- ✓ **PAGE COMMENTS** are located at the bottom of the page and are best used for overall feedback.
- ✓ **INLINE COMMENTS** are used to give specific feedback within the text of the page itself. Highlight the text and Confluence provides two choices: "Add inline comment" and "Create Jira issue". After the inline comment is made, the highlighted text remains until resolved.
- ✓ **FILE COMMENTS** are those you place directly on embedded files. While previewing a page, click on the embedded file and select "**Drag this pin to add a comment**". That's it!

### **Best Practices for Discussing Work:**

- ✓ SHARE BUTTON: A quick way to share your page (along with a note). Sharing a page sends an email notification to each recipient.
- ✓ WATCH BUTTON: "Watching" a page or space means you'll get email notifications about all changes made to the page or space.
- ✓ LIKES: Show approval for content by clicking the Like button at the bottom of a page, right above the comment field.

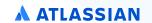

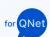

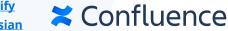